## 6Reader user manual

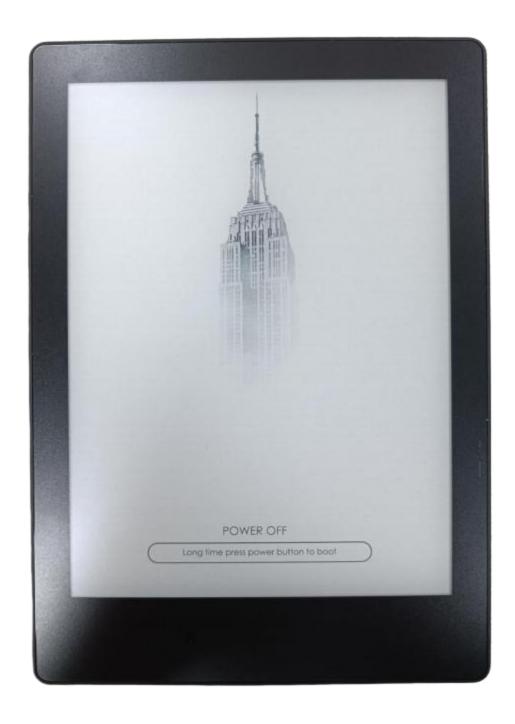

#### catalogue

| 1 . Product diagram·····              | ······ 4 |
|---------------------------------------|----------|
| 2 . Main interface introduction       | 9        |
| 3 .reader                             | 10       |
| 3. 1. Read the shortcut menu          | 13       |
| 3.2. Catalogue                        | 17       |
| 3.3. A bookmark                       |          |
| 3.4. tagging                          |          |
| 4. Application                        | 21       |
| . 1. 4 Application market             | 23       |
| 4.2. Browser                          | 24       |
| 4.3. File Manager                     | 24       |
| 5. Set·····                           |          |
| 5.1. network                          | 28       |
| .1.1.5 WiFi                           | 28       |
| 5.2. General practice                 | 29       |
| 5.3. Account                          | 30       |
| 5.3.1. Registration                   | 30       |
| 5.3.2. The landing                    | 31       |
| .3.3.5 Modify the password······      | 32       |
| 5.4. Battery                          | 33       |
| 5.5. Upgrade                          |          |
| 5.6. Safety                           | 35       |
| 5.7. About the                        | 36       |
| .7.1.5 feedback·····                  |          |
| .7.2.5 Personalization settings······ |          |
| 6 .size of product                    | 39       |
| 7. Accessories·····                   | 40       |
| 8. Safety guidelines·····             | 40       |
| 9. Warranty terms······               |          |
| 9.1., Scope of warranty               |          |
| 9.2. Non-warranty scope               |          |
| 3.2. Non-warranty scope               |          |
|                                       |          |

| 1 0 .frequently asked questions·····               | • 41 |
|----------------------------------------------------|------|
| 10.1., How to switch on and off the machine        | 41   |
| 10.2. How to charge it                             | . 41 |
| 10.3. How to transfer the data                     | .41  |
| 10.4. How to upgrade the system                    | 42   |
| 10.5. How to sync notes and books to cloud storage | . 42 |
| 10.6. How to protect the equipment                 | . 42 |
| 11. statement·····                                 | 42   |

# 1 . Product diagram

## front

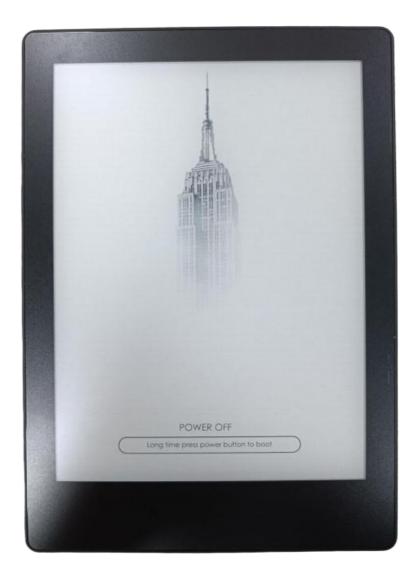

#### side

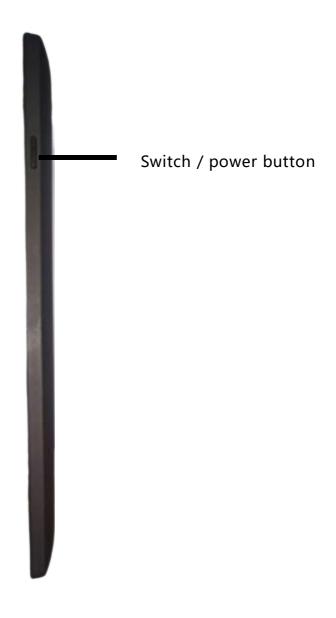

#### the back

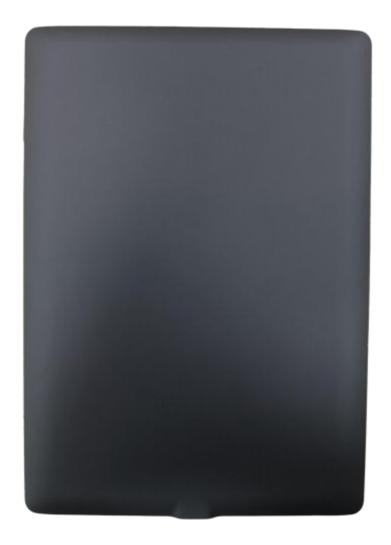

### bottom

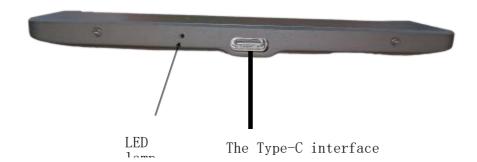

## Introduction of the key function

|                        | 1 . Press the power button to start the device                                              |
|------------------------|---------------------------------------------------------------------------------------------|
|                        | 2 . Press the power key and hold it for 3-4 seconds to turn off the                         |
| Power                  | device. Select the "Shutdown" function in the menu                                          |
| switch /<br>sleep wake | 3 . Press the power button and then immediately release, and the device goes to hibernation |
| -up                    | 4 . Press the power button and immediately release to awaken the sleep state                |
| Type-C                 | Connect the SID N o t e to the PC via the T y p e-C data line, or                           |
| joggle                 | Charge the device                                                                           |
| LED lamp               | Power supply charging indicator light                                                       |

### 2. Main interface introduction

The bottom end of the home page displays the current basic status of the device, including: W i F i connection status, bluetooth , power quantity and charging state show.

Below the status information is the function column, including: reading, application, and Settings. Click the device status information to enter the system Settings interface, and click the account number to enter the account management interface.

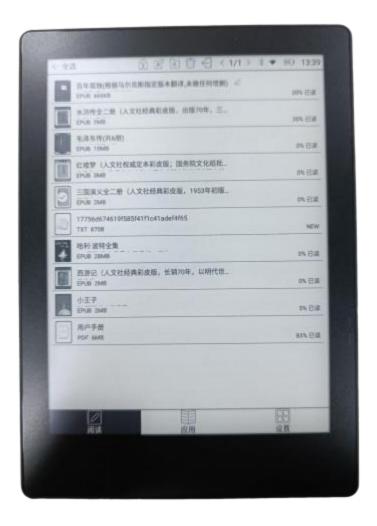

### 3 .reader

Main interface click Q

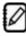

Can display the book list, and the book management menu bar.

search

Local search for books, keyword support title, author, label, bookmark mark two lines in front of the pages; online search for books, keyword,

support title, author;

New bookshelf

After building a new bookshelf, you can move other book documents to the bookshelf;

Icon / list switch

Click the icon to switch the icon or list display mode

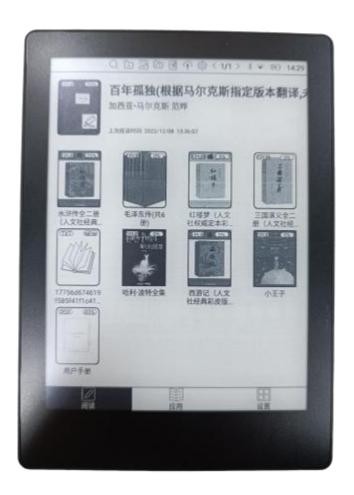

### Scan the document

Click to scan all documents in the internal storage and display in the default shelf; formats supported: PDF, TXT, EPU B, MOBI, RTF, FB 2, DOC, HTM L, etc.

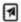

WiFiPass on the book

Mobile phone or computer and SID N o te machine or computer transfer book documents to the SID When connected to the same LAN, you can N o te through wifi and will be added to the default shelf.

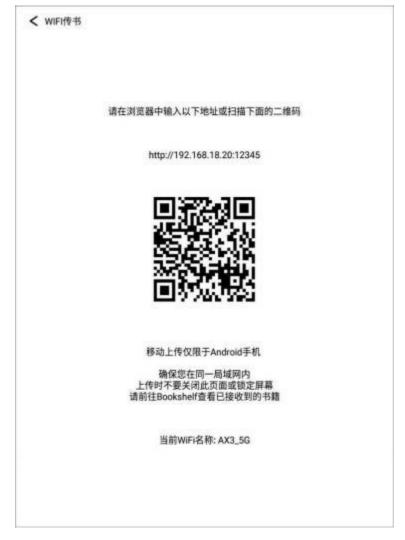

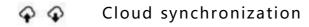

(Need to log in the account) Books and notes can be synchronized into the cloud storage. Every time you log in the account, the books and notes will be automatically synchronized to the device from the cloud storage.

set up

Here you can set up to open / close books and notes automatically synchronized to SID N o te cloud server, export to third-party cloud disk account management, backup and recovery, etc.

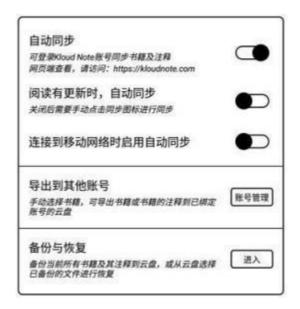

Long press the shelf to rename, move, and delete the shelf:

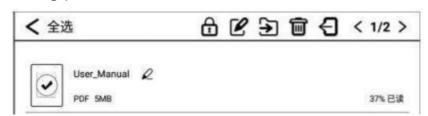

Long press the book to select to lock / unlock, rename, move, and delete the book:

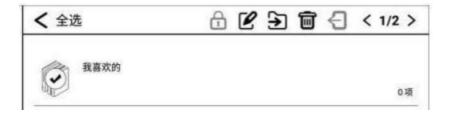

#### 3.1. Read the shortcut menu

Click the cover of any book to enter the reading interface. The default is the full-screen display reading area, and the display at the bottom

Reading progress, time, and battery level.

第一章 时代

第一部 死人复活

第一章 时代

那是最美好的时代,那是最糟糕的时代;那是智慧的年头,那是愚昧的年头;那是信仰的时期,那是怀疑的时期;那是光明的季节,那是黑暗的季节;那是希望的春天,那是失望的冬天;我们全都在直奔天堂,我们全都在直奔相反的方向——简而言之,那时跟现在非常相象,某些最喧嚣的权威坚持要用形容词的最高级来形容它。说它好,是最高级的;说它不好,也是最高级的。

英格兰宝座上有一个大下巴的国王和一个面貌平庸的王后; 法兰西宝座上有一个大下巴的国王和一个面貌姣好的王后。对两国支配着国家全部财富的老爷来说, 国家大局足以万岁千秋乃是比水晶还清楚的事。

那是耶稣纪元一干七百七十五年。灵魂启示在那个受到欢迎的时期跟 现在一样在英格兰风行一时。骚斯柯特太太刚满了她幸福的二十五岁, 王室卫队一个先知的士兵已宣布这位太太早已作好安排,要使伦敦城和 西敏寺陆沉,从而为她崇高形象的出现开辟道路。即使雄鸡巷的幽灵在 咄咄逼人地发出它的预言之后销声匿迹整整十二年,去年的精灵们咄咄 逼人发出的预言仍跟她差不多,只是少了几分超自然的独创性而已。前 不久英国国王和英国百姓才得到一些人世间的消息。那是从远在美洲的 英国臣民的国会传来的。说来奇怪,这些信息对于人类的影响竟然比雄 鸡巷魔鬼的子孙们的预言还要巨大。

Click the left side (vertical) area of the screen to switch to the previous page;

05:52 (1111)

Click the right side of the screen to switch to the next page;

Click the (vertical) area in the middle of the screen to call out the menu bar;

The menu at the top of the menu bar includes: return, enable / disable handwriting, display / hide handwritten notes, search, add / cancel bookmark, automatic page turning, refresh, share and set;

The menu at the bottom of the menu bar includes: last chapter, progress adjustment, next chapter, catalog, bookmark, format / display, and mark Copyright belongs to Guangdong Zhihui Core Screen Technology Co., LTD. 13 / 42

#### Notes and notes.

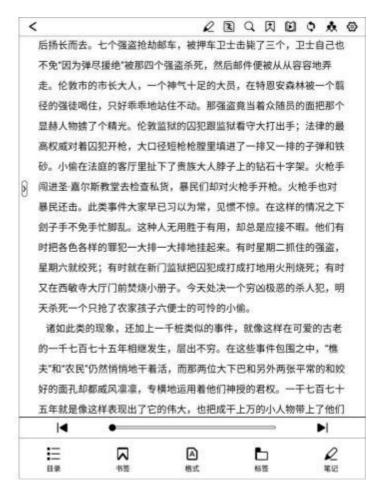

Q search

In-document search is supported

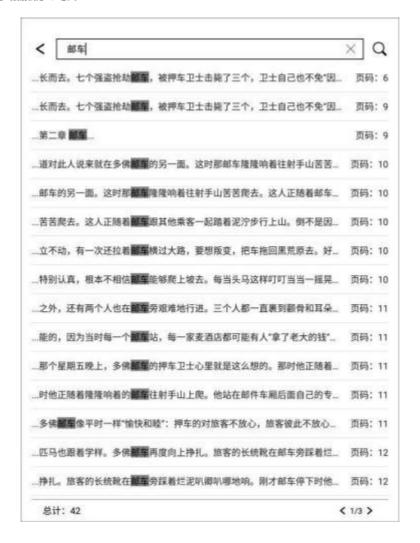

### 🛛 🙀 Add / unbookmark

You can add bookmarks, when the bookmarked page, then display as the cancelled bookmark icon, click to cancel the added bookmark record

### Automatic page turning

Click to enable automatic page turning, and click again to stop automatic page turning. In the dialog box that has popped up, OK Modify the time interval between the automatic turning of the pages.

| //UXE | 108 | 减速 |
|-------|-----|----|
| No.   | 70  |    |

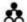

#### share

You can share book pages, supporting both email and Bluetooth.

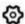

#### set up

Here you can set reading related properties, such as: display / hide the chapter name, reading progress / time / power, global properties of the format, export file storage address, etc.

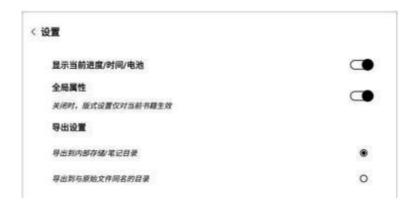

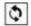

#### renovate

Full refresh page

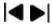

#### Previous chapter / next chapter

You can quickly switch to the previous chapter or the next chapter, or drag the progress bar in the middle to quickly switch to the progress.

Aform

Can out the page format adjustment menu, the menu can adjust the font size, line spacing, upper / lower spacing, left / right spacing;

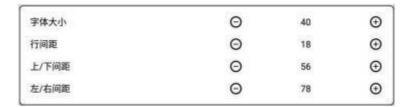

## .2.3 Directory

When reading the document, click in the middle of the screen, you can call out the menu bar, click on the directory in the lower left corner, and you can switch to the document directory interface.

Click each directory to jump to the body of the page.

| <b>■</b> 三<br>目录 | ₩ ※ | 極等   | <b>2</b><br>笔记 |
|------------------|-----|------|----------------|
| <                | < 1 | /4 > |                |
| 第二章看热闹           |     |      | 16.631         |
| 第一章 五年后          |     |      | 14.899         |
| 第二部 金丝网络         |     |      | 13,41          |
| 第六章 鞋匠           |     |      | 10.67          |
| 第五章 酒店           |     |      | 7.941          |
| 第四章 准备           |     |      | 4.71           |
| 第三章 夜间黑影         |     |      | 3.729          |
| 第二章 邮车           |     |      | 2.23           |
| 第一章 时代           |     |      | 1.74           |
| 第一部 死人复活         |     |      | 0.99           |
| 作者简介             |     |      | 0.51           |
| 目录               |     |      | 0.5            |
| 双城记              |     |      | 0.25           |
| 目录               |     |      | 0.25           |

#### 3.3. A bookmark

When reading the document, click the middle of the screen, in the pop -up menu bar, click the top as  $\blacksquare$ 

Previous page add bookmark, added bookmark page, click Cancel.

Bookmarks can be viewed in the menu bar- -> bookmark page. This interface can delete bookmarks

Click each bookmark to jump directly to the body of the page.

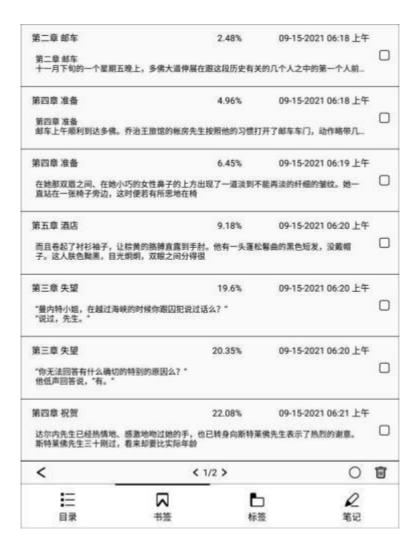

## 3.4. tagging

When reading the document, you can press the text and drag the word, highlight the required text and lower the line  $\$ 

Draw the dotted line and bottom the wavy line to mark the text. By default, use the last selected dimension, first make

Line it down by default.

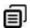

Copy can be selected.

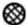

You can jump to the B rowser to search for selected text.

The search for and highlight to display the same text within the document.

Click the marked text, and then click to delete the mark.

Select can also add comments to the annotated text.

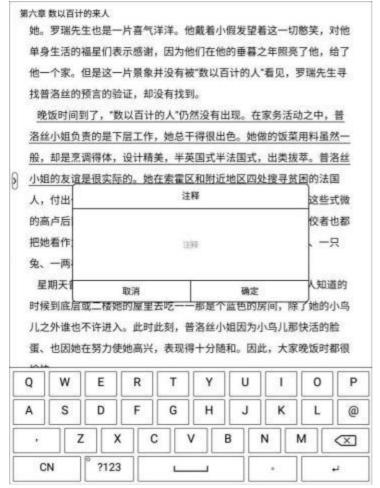

Annotation and annotation can be viewed in the menu bar- -> annotation page to facilitate positioning and jump. This interface can delete notes and comments.

Click each dimension to jump directly to the body of the page.

Mark all the contents of the list page, support export to txt document, export directory to

Ffolder with the same name as the source document in / sdcard / A nnotatio n s directory.

| <b>■</b> 三<br>目录                   | ₩ | <b>₽</b> | D                               |   |
|------------------------------------|---|----------|---------------------------------|---|
| <                                  | < | 2/3 >    | 0 🗑                             | ₽ |
|                                    |   |          | 罗瑞先生站在敞开的窗前寻找<br>《但他俩的脚步声仿佛逐渐远… |   |
| 第六章 数以百计的来人                        |   | 26.8%    | 09-15-2021 06:23 上年             |   |
|                                    |   |          | 古怪的外表之下却是一个毫不<br>崇拜心甘情愿去做奴隶,为她  | - |
| 第六章 数以百计的来人                        |   | 26.05%   | 09-15-2021 06:22 上午             | - |
| 这是标注这是标注。。<br>曼内特医生在这儿应诊,(<br>来的。他 |   | 受和情情流传的  | 有关他的故事所唤醒的名声带                   |   |
| 第六章 数以百计的来人                        |   | 25.31%   | 09-15-2021 06-22 上年             | Ė |
|                                    |   |          | 个很有才华、感情深厚的人,<br>知道它的危害,却听之任之,  |   |
| 第五章 豺狗                             |   | 24.81%   | 09-15-2021 06:22 上年             | - |
| 这一句暗示及时提醒了达<br>这个话头,并对他表示感         |   | 那天管主动帮助  | 也渡过了难关。他立即转向了                   |   |
| 第四章 祝贺                             |   | 23.08%   | 09-15-2021 06:21 上年             | - |

## 4. Application

Click on the main interface to display the installed application software APP

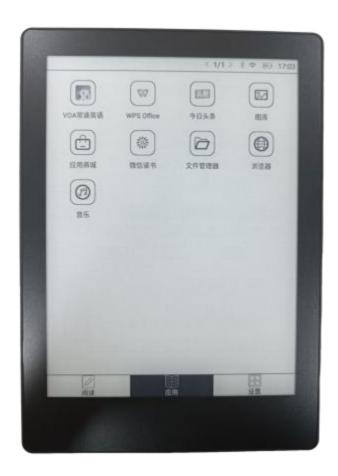

## Press the app icon long enough to view its details:

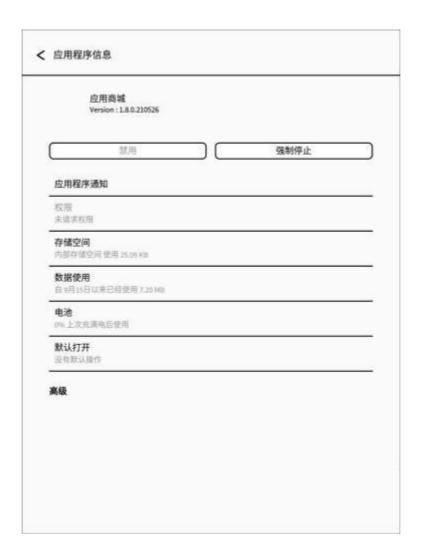

## 4.1. Application market

You can download the required third-party App here

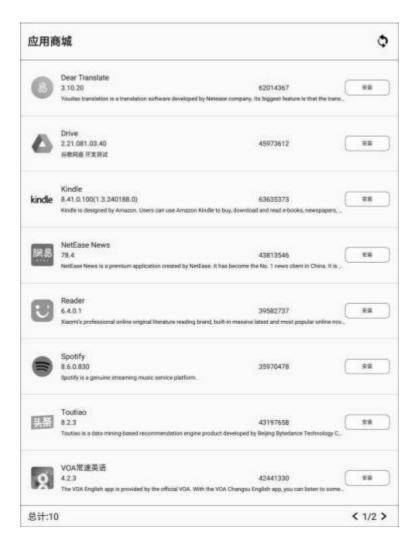

#### statement

- 1 . All applications in this market are collected on the Internet, the purpose of sharing is only for everyone to learn and reference, if there is infringement, please delete in time!
  - 2 . All applications in this market do not guarantee their integrity and security, please check the security after downloading.
  - 4. This market is completely free to share resources, need technical support, please buy the official business version!

|         |            |            |            |           |           | ted proble |    |
|---------|------------|------------|------------|-----------|-----------|------------|----|
| the us  | e of the   | applicatio | n of its o | wn functi | onal prob | lems, plea | se |
| ntact 1 | the applic | cation dev | eloper fo  | r consult | ation!    |            |    |
|         |            |            |            |           |           |            |    |
|         |            |            |            |           |           |            |    |
|         |            |            |            |           |           |            |    |
|         |            |            |            |           |           |            |    |
|         |            |            |            |           |           |            |    |
|         |            |            |            |           |           |            |    |
|         |            |            |            |           |           |            |    |
|         |            |            |            |           |           |            |    |
|         |            |            |            |           |           |            |    |
|         |            |            |            |           |           |            |    |
|         |            |            |            |           |           |            |    |
|         |            |            |            |           |           |            |    |
|         |            |            |            |           |           |            |    |
|         |            |            |            |           |           |            |    |
|         |            |            |            |           |           |            |    |
|         |            |            |            |           |           |            |    |
|         |            |            |            |           |           |            |    |
|         |            |            |            |           |           |            |    |
|         |            |            |            |           |           |            |    |
|         |            |            |            |           |           |            |    |
|         |            |            |            |           |           |            |    |
|         |            |            |            |           |           |            |    |
|         |            |            |            |           |           |            |    |
|         |            |            |            |           |           |            |    |
|         |            |            |            |           |           |            |    |
|         |            |            |            |           |           |            |    |
|         |            |            |            |           |           |            |    |
|         |            |            |            |           |           |            |    |
|         |            |            |            |           |           |            |    |

5 . This market does not have any right to provide the downloaded software and other resources, its version right belongs to the legal owner of the resource all!

#### .2.4 Browser

Enter the website, or keyword in the address bar and click to access.  ${f Q}$ 

Use the Chinese state

Baidu search engine, in the English state, the default use of Google search engine.

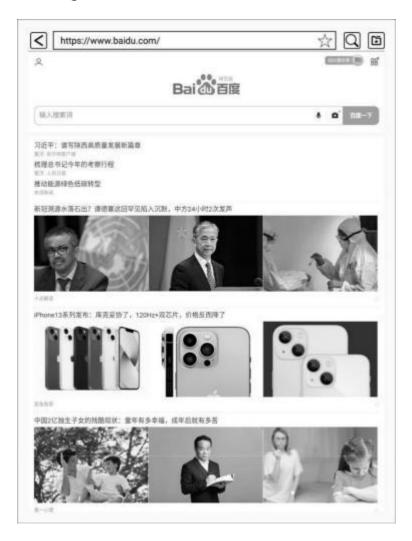

## .3.4: The File Manager

Enter a file or folder name for a search

new folder

After creating a new folder, you can move your notes to the folder;

#### select

In the selection interface, you can select / unselect folders and notes, and copy / move / delete selected

## ₽ sort

Ite

Select the ascending / descending order by note creation time, note modification time, and note name:

Long press the file to select how to open, rename, delete, copy, and move:

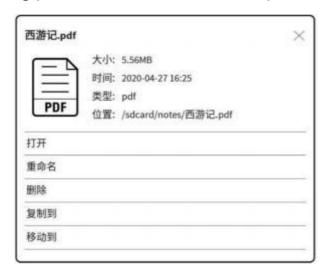

Long pressing the folder allows you to rename, delete, copy, and move:

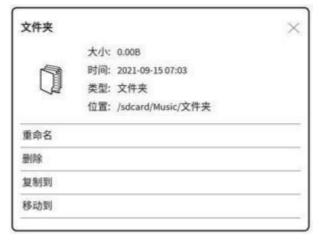

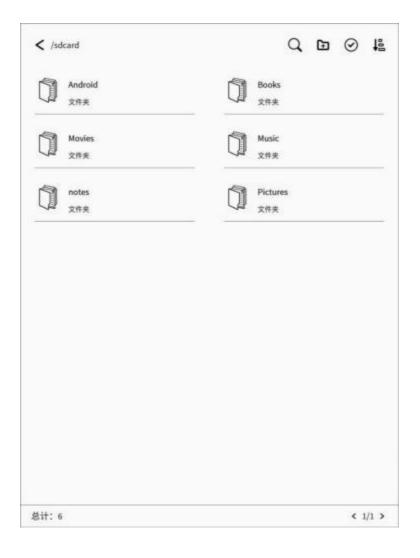

### 5. Set

Click the main i \* The main interface, the user can proceed

Network, general setting, account management, battery, system update, password, view equipment related information, etc.

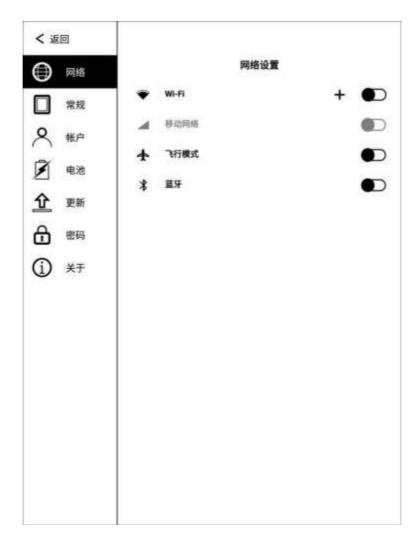

#### 5.1. network

#### .1.1.5 WiFi

After opening wifi, the device will automatically search for available WIFI hotspots, select the corresponding hotspot in the displayed WLAN network list, enter the password and other required information, and connect to the WIFI hotspots. The connection will be successful

Show the WIFI connection successfully and WIFI, signal icon.

After the WLAN hotspot connection is successfully set for the first time, the information of the hotspot will be automatically recorded. The next connection will only be in the notification bar and click the WLAN switch to automatically connect;

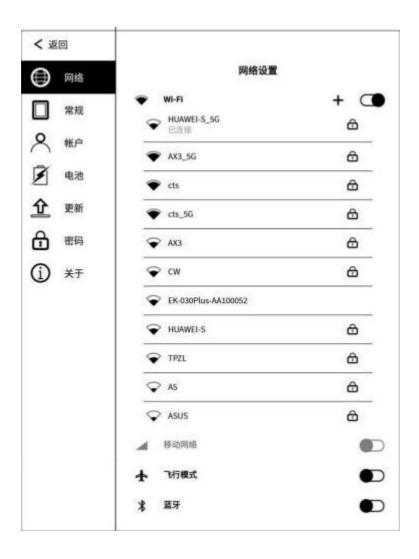

## .2.5 Conventional

General Settings include: system voice, time zone, input method, sound.

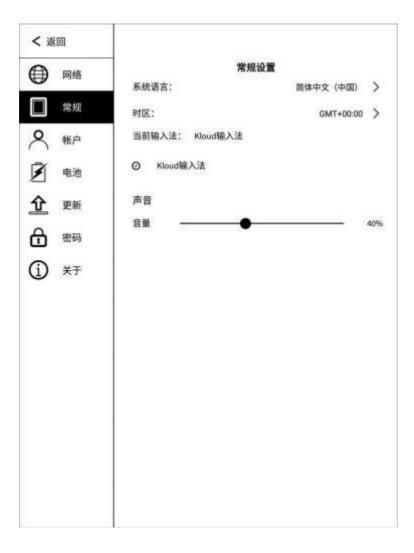

### .3.5 Account

The devices that log in to the account can enjoy the function of synchronizing notes & books to the cloud server, and synchronizing notes & books to devices from the cloud server.

PC or mobile phone access https through the browser: //
www.kloudnote .com can log in & view notes & books in cloud
storage.

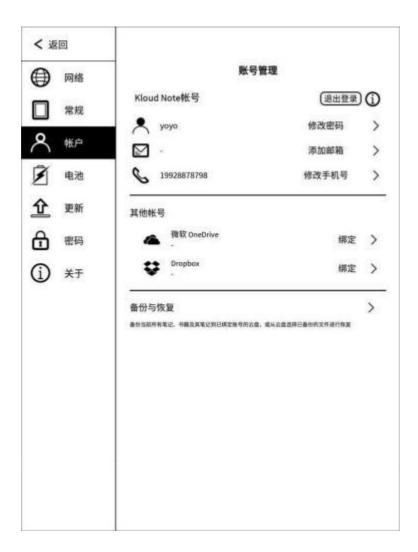

# 5.3.1. Registration

Account registration, support with the mobile phone number or email registration. Registered mobile phone number and email address are not registered again.

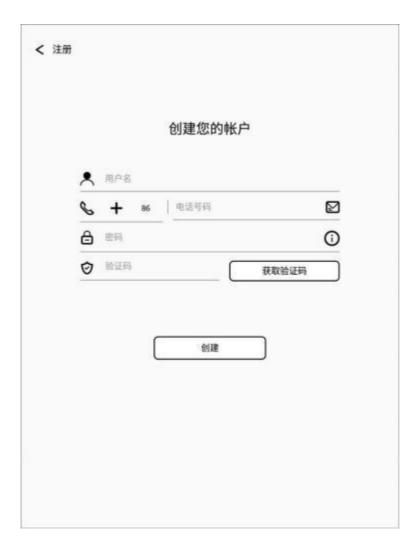

# 5.3.2. The landing

Enter the mobile phone number or email address and the corresponding password to log in.

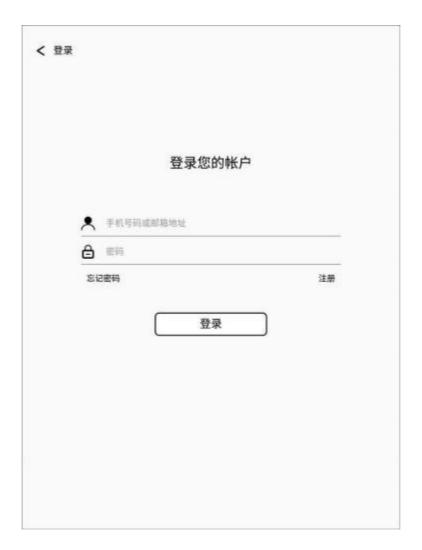

# 5.3.3. Change the password

You can reset the account password through the mobile phone number or email + verification code.

If you need to contact us.

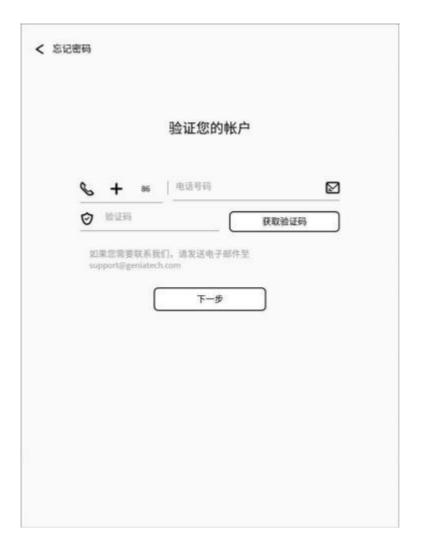

# .4.5 Battery

It can set the automatic hibernation time without operation, the automatic shutdown time, and check the battery status information.

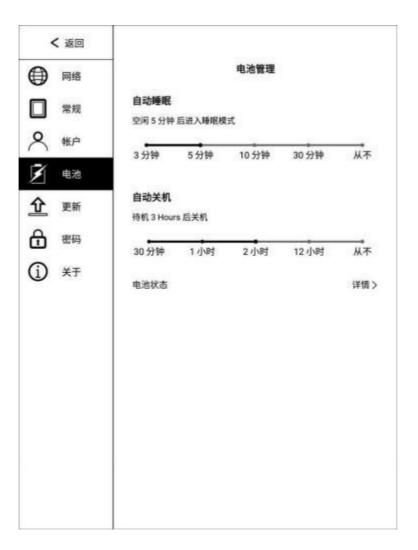

## .5.5 Upgrade

Every time the user enters the upda te interface, it will detect whether there is new software on the server, when there is new

When the software, a prompt will pop up, click to download, and follow the prompt to install the new software.

If the automatic download is opened, when a new software is detected, the new software will be automatically downloaded, and the user will be prompted to install after the download.

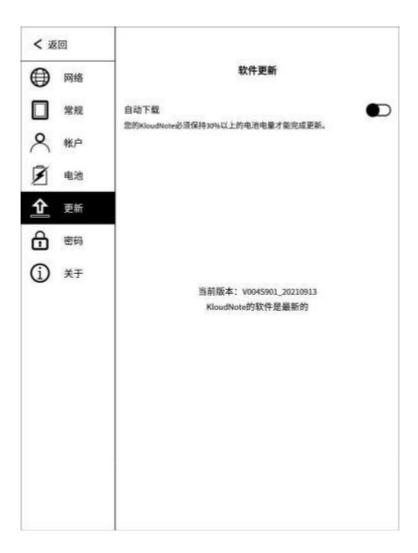

# .6.5 Safety

Security Settings include: digital password setting and management, and fingerprint entry and management, and lock screen opening and closing. After setting the password, when the device is turned on and activated, you need to enter the password to enter the system;

Please remember the password. If the password may lead to the system, please contact us.

The password used when locking the book is consistent with the password for unlocking the screen.

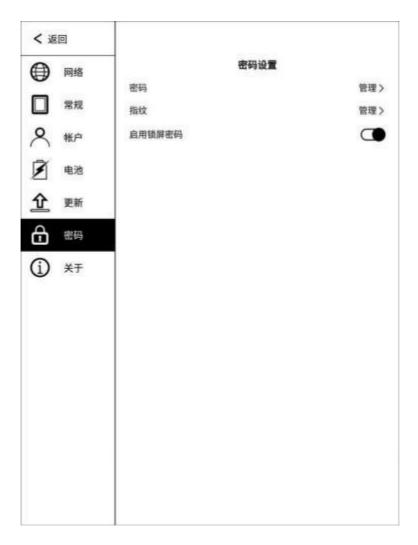

# 5.7. About the

In "About", you can view the device model, OS, serial number, software version number, storage space, as well as privacy policy, user manual download, feedback, personalized Settings and restore factory Settings.

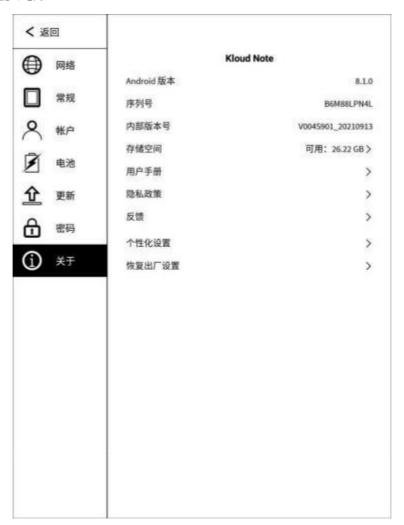

# 6 .size of product

| processor           | Quad-c<br>oreCort<br>ex-A35                                                                                         | screen                 | The E-i n k E-ink<br>screen                              |
|---------------------|----------------------------------------------------------------------------------------------------|------------------------|----------------------------------------------------------|
| internal<br>storage | 1 GB                                                                                                    | screen size            | And 6 inches                                             |
| Built-in<br>storage | 32 G B                                                                                                    | resolution<br>ratio    | 75 8x 1024                                               |
| operating<br>system | Android 8<br>.1                                                                                                    | Touch<br>control type  | Electromagnetic touch control + capacitive touch control |
| language            | English / Chinese language (More support will come later)                                                           | cell                   | A 3,700 m A h maA<br>lithium<br>battery                  |
| document<br>format  | PD F , TX T , EP<br>U B , M O B I , R T F ,<br>FB 2 , DO C ,<br>H T M L et al. RTF, FB<br>2, D O C, HT M L et<br>al | U S B<br>Interface     | Туре-С                                                   |
| upgrad<br>e         | Support for OTA upgrades                                                                                            | W i F i<br>bluetooth   | 2 .4 G                                                   |
| product<br>size     | 1 5 3 * 10 8 .7 *7 .6 m<br>m                                                                                        | charge                 | DC 5V/2A                                                 |
| attestati<br>on     | CE 、 FC C                                                                                                    | service<br>temperature | 0°C - 50°C                                               |

### 7. Accessories

The package contains the following standard accessories:

- 1. SID N o te Host x 1
- 3. The Type-C data line, x 1

# 8. Safety guidelines

Please read the following Safe Use Guide before use and contact us if you encounter any technical difficulties.

### Screen protection

The display screen of this equipment is E-PAPER screen, which is a fragile part. Do not directly hit, squeeze or press the screen, or fall from a high place on a hard surface. If the display screen is broken, please stop the use, and contact the official or other qualified professional for replacement. Do not disassemble and replace it by yourself.

#### **Qualified accessories**

Only the batteries, chargers and other accessories that meet the safety standards of the equipment are allowed,

Refer to the product configuration parameters for details.

Use incompatible accessories for for equipment damage.

## Stay away from liquid

This equipment is not waterproof, please do not expose the equipment to a wet environment, nor in the rain

Use the product in, stay away from any corrosive liquid.

## Do not tear down the machine

Do not dismantle the equipment to avoid structural or screen damage.

#### service environment

The allowable temperature range of this equipment is 0°C-50 °C.

# 9 .frequently asked questions

### .1.9 How to switch on and off the machine

In the shutdown state, long press the key for 2-3 seconds, enter the opening interface, after the animation display, enter the H o m e interface;

In the boot state, long press the key open for 5 seconds, that is, automatic shutdown.

In the boot state, long press the key to open for 2-3 seconds, call out the menu bar, and select " off

Machine "; under the shutdown state, connect the TypeC line to charge, namely automatically boot.

## 9.2., How to charge it

Connect the device through the USB data cable to the computer USB for charging;

Connect USB cable and equipment through adapter (optional), connect to AC socket for charging;

The charging time is about 4 hours

pay attention to:

If the connected adapter does not display the charging status, check whether the default power supply of the adapter is 5V (voltage mode

Enclosure: 4.5V - 5.4V), if not in this range, please replace the adapter and try again.

## .3.9 How to transfer the data

Connect the mobile phone and the computer through the data cable for data transmission;

Download books directly through WIFI;

Through WIFI, wireless transmission, from the mobile phone or computer transmission of books to devices;

Direct directly to the built-in WIFI browser to access the web page to download data;

## .4.9 How to upgrade the system

Online upgrades via OTA.

Settings- -> upgrade- -> Automatic detection of updates, WIFI networking, search upgrade package, directly upgrade the device online.

# 9.5. How to sync notes and books to cloud storage

First, register for the account, and then log in to the account.

Settings- -> More Settings- -> Check that automatic synchronization is on. It will automatically when it is on

Synchronize notes and books into cloud storage; automatically synchronize notes and books from cloud storage each time you log your account

Register to the equipment.

# .6.9 How to protect the equipment

Daily use as far as possible equipped with a hard shell book cover, to avoid the screen received direct impact, extrusion;

When not in use, put the screen down on the horizontal surface, do not mix hard objects between the screen and the horizontal surface; avoid accumulating heavy objects above the reader; keep away from various liquids.

### 10. statement

Guangdong Zhihui Core Screen Technology Co., Ltd. reserves the right to make changes to the product specifications and contents included in the User Manual, and are subject to changes without notice.

You can obtain product-related information through our website:

This device complies with part 15 of the FCC Rules. Operation is subject to the following two conditions: (1) This device may not cause harmful interference, and (2) this device must accept any interference received, including interference that may cause undesired operation.

Any Changes or modifications not expressly approved by the party responsible for compliance could void the user's authority to operate the equipment.

**Note:** This equipment has been tested and found to comply with the limits for a Class B digital device, pursuant to part 15 of the FCC Rules. These limits are designed to provide reasonable protection against harmful interference in a residential installation. This equipment generates uses and can radiate radio frequency energy and, if not installed and used in accordance with the instructions, may cause harmful interference to radio communications. However, there is no guarantee that interference will not occur in a particular installation. If this equipment does cause harmful interference to radio or television reception, which can be determined by turning the equipment off and on, the user is encouraged to try to correct the interference by one or more of the following measures:

- -Reorient or relocate the receiving antenna.
- -Increase the separation between the equipment and receiver.
- -Connect the equipment into an outlet on a circuit different from that to which the receiver is connected.
- -Consult the dealer or an experienced radio/TV technician for help.

The device has been evaluated to meet general RF exposure requirement. The device can be used in portable exposure condition without restriction.